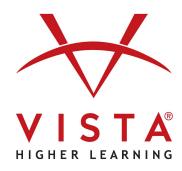

# vhlcentral

LTI-Advantage Schoology

Administrator Guide

## **Trademark and License Information**

# Copyright © and ® 2023 Vista Higher Learning

All rights reserved. No part of this publication may be reproduced without the prior written permission of the publisher. Published in the United States of America.

## Table of Contents

- Required Role & Permissions
- Schoology App Configuration
- Schoology App Installation
- LTI Platform Creation
- · App Installation on Individual Courses

This document provides step-by-step instructions for configuring the Schoology app that will connect to VHL Central, installing the app for the organization and courses, and providing the VHL team details required to complete the integration configuration.

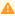

**Important!** The person who creates the Schoology app to connect to VHL Central will be the only person who can modify the app and the only person who can install it on individual courses.

# Required Role & Permissions

The person completing these steps must log into Schoology as a user whose role has the following settings:

- Role Type: Faculty Admin, Instructor, Advisor
- Permissions
  - Administration Settings > System Administration
    - View courses
      - · Administer courses
    - Administer applications
  - Schoology Apps and APIs > Schoology Apps
    - Install applications
    - Develop apps
    - Access to app center

To validate or update these details, go to **Tools > User Management**.

- To see the role assigned to a user, go to Manage Users > Roles/Advanced.
- To see the role type for the role, go to Roles.
- · To see the role's permissions, go to Permissions.

# Schoology App Configuration

1. Click the :Schoology waffle: (4-square waffle) menu > App Center.

**Note**: If you do not see the menu, you may be missing the following permission: Schoology Apps and APIs > Schoology Apps > **Access** to app center.

2. Click the My Developer Apps link.

**Note**: If you do not see the link, you may be missing the following permission: Schoology Apps and APIs > Schoology Apps > **Develop** apps.

- 3. Click the Add App button.
- 4. Add the app details as shown in the sections below.
  - a. General Details
  - b. LTI 1.3 Details

5. Check the **This application meets the Schoology Terms of Use** checkbox.

Note: You will need to do this whenever you edit the app.

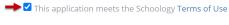

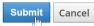

6. Click Submit.

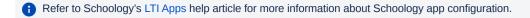

## **General Details**

| Field                                            | Value                                                                                                    | Notes                                                                  |
|--------------------------------------------------|----------------------------------------------------------------------------------------------------|------------------------------------------------------------------------|
| App Name                                         | VHL Central                                                                                                    |                                                                        |
| Description                                      | VHL Central is an online learning environment created specifically for language acquisition and literacy development. Students have access to plenty of learning tools and practice opportunities, engaging activities, and a digital environment that is both responsive and accessible. Powerful course management, customization, and grading tools, make VHL Central the ideal choice for all language teachers. |                                                                        |
| Category                                         | Language Arts                                                                                                    |                                                                        |
| Level                                            | None                                                                                                    | This is the default.                                                   |
| Recommended For                                  | Leave all items unselected.                                                                                                    | This is the default. This is only relevant for apps in the App Center. |
| Available for                                    | Only people in my school                                                                                                    |                                                                        |
| Make app available to System Administrators only | Leave unchecked.                                                                                                    | This is the default.                                                   |
| This app uses cookies                            | Leave unchecked.                                                                                                    | This is the default.                                                   |
| Starting Price                                   | Leave blank.                                                                                                    | This is the default.                                                   |
| App Logo                                         | VISTA                                                                                                    |                                                                        |
| Feature Graphic                                  | Leave unchanged.                                                                                                    | This is only relevant for apps in the App Center.                      |
| App Screenshots                                  | Leave unchanged.                                                                                                    | This is only relevant for apps in the App Center.                      |

#### **Screenshot of General Details**

The screenshot below omits the unused Feature Graphic and App Screenshots items.

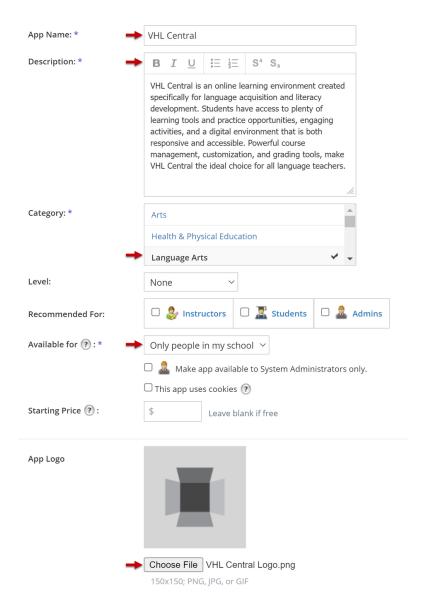

#### LTI 1.3 Details

| Field                         | Value                                                      | Notes                                                                              |
|-------------------------------|------------------------------------------------------------|------------------------------------------------------------------------------------|
| riciu                         | value                                                      | Notes                                                                              |
| Type of App                   | LTI 1.3 App                                                | Once you select this option, Schoology will display the other relevant fields.     |
| Launch app in Schoology       | Leave checked.                                             | This is the default.                                                               |
| Can be installed for          | Under Courses, check the following checkboxes:             | By default, nothing is selected.                                                   |
|                               | Left Navigation                                            |                                                                                    |
|                               | Course Materials Selection                                 |                                                                                    |
| Configuration Type            | Manual                                                     | This is the default.                                                               |
| Privacy                       | Send Name and Email/Username of user who launches the tool | This is the default.                                                               |
| LTI Advantage Extensions      |                                                            |                                                                                    |
| Deep Linking                  | Leave checked.                                             | This is automatically selected when <b>Course Materials Selection</b> is selected. |
| Assignment and Grade Services | Check the box.                                             |                                                                                    |
| Names and Roles Services      | Check the box.                                             |                                                                                    |
|                               |                                                            |                                                                                    |
| Tool Public Key               | Leave blank.                                               |                                                                                    |
| JWKS URL                      | See URL Options below.                                     |                                                                                    |

| Domain/URL                                                       | See URL Options below.               |                                                           |
|------------------------------------------------------------------|--------------------------------------|-----------------------------------------------------------|
| Custom Parameters                                                | sis_id=\$com.schoology.User.uniqueId | This is used with Names and Roles Services functionality. |
| OIDC Login Init URL                                              | See URL Options below.               |                                                           |
| Redirect URLs                                                    | See URL Options below.               |                                                           |
| Require System Administrators to configure settings for this App | Leave unchecked.                     | This is the default.                                      |

## **URL Options**

Configure the URL endpoints for your target environment. Use Production URLs to connect your live Schoology and VHL Central sites for teachers and students to use during the academic year. Only use Non-Production URLs in coordination with the VHL Central technical team to test integration functionality.

#### **Production URLs**

| Field               | Value                                            |
|---------------------|--------------------------------------------------|
| JWKS URL            | https://www.vhlcentral.com/lti/keys              |
| Domain/URL          | https://www.vhlcentral.com/                      |
| OIDC Login Init URL | https://www.vhlcentral.com/lti/login_initiations |
| Redirect URLs       | https://www.vhlcentral.com/lti/launches          |

## Screenshot of LTI 1.3 App Details

The screenshot below shows how to enter the production environment URLs.

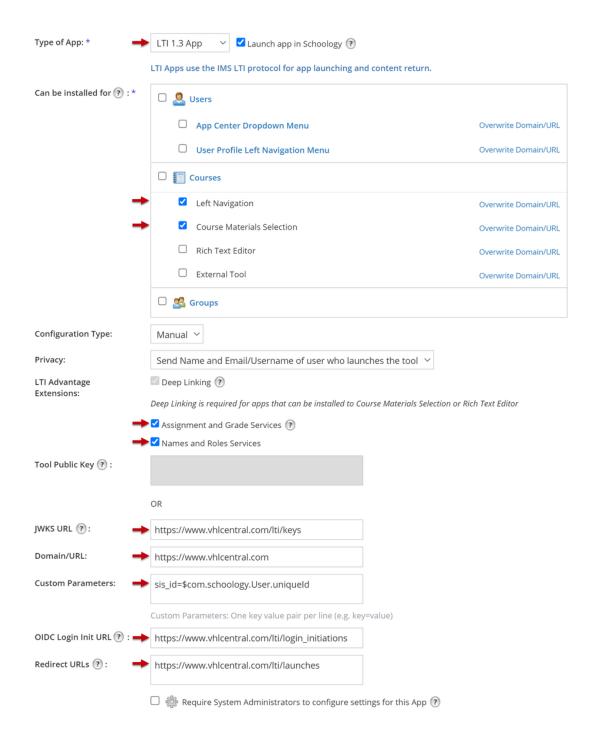

# Schoology App Installation

After clicking Submit to add the app, Schoology will display the app details page with a confirmation that the app was created successfully.

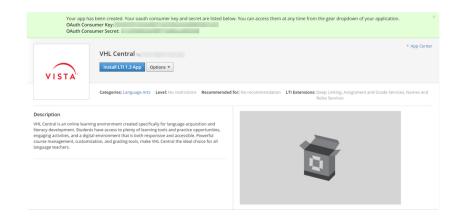

Going forward, your My Developer Apps page will list the app as well.

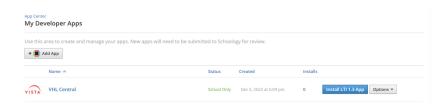

1. Click the Install LTI 1.3 App button.

#### Install LTI 1.3 App

Note: If an Unexpected Error window appears when you click the button, you may be missing the following permission: Schoology
 Apps and APIs > Schoology Apps > Install applications.

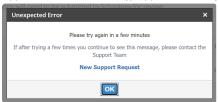

2. When the Install App window appears, click the I Agree button to authorize Schoology to share data with VHL Central.

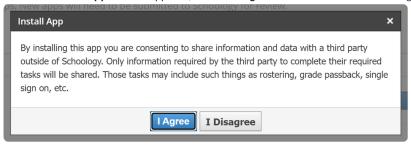

3. When the next window appears, click the **Continue** button to authorize VHL Central to access Schoology's LTI Extensions.

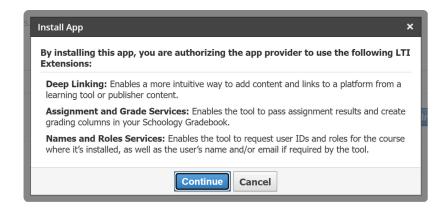

4. When the next window appears, you should see two options; click the Add to School button.

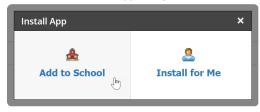

Note: If you do not see any options, you may be missing the following permission: Administration Settings > System Administration >
 Administer applications.

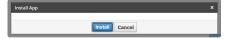

5. When installation is complete, Schoology will go to the Organization Apps page and the VHL Central app will be included in your organization's list of apps.

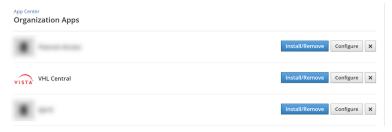

6. For the VHL Central app, click the Install/Remove button.

#### WORKAROUND STEPS for a Schoology deep linking bug

- 1. Check the All Courses checkbox.
- 2. Click the Submit button.

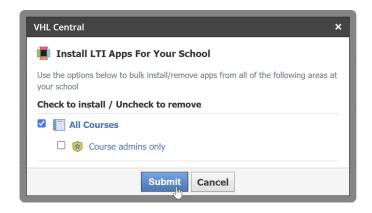

- 3. If you want to install the VHL Central app for all courses (regardless of Subject Area), **stop here**. If you want to install VHL Central app for individual courses as needed, continue by clicking the **Install/Remove** button again.
- 4. Uncheck the All Courses checkbox.

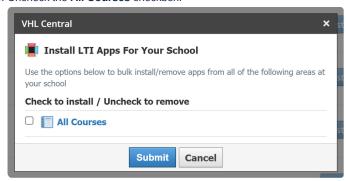

5. Click the Submit button.

## LTI Platform Creation

1. In Organization Apps, find the VHL Central app and click its Configure button.

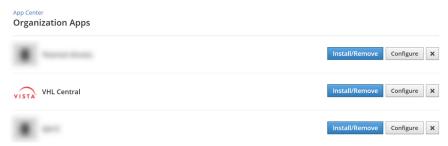

2. Copy the **Deployment ID** value.

**Note**: The Deployment ID is composed a Client ID that uniquely identifies the Schoology app and the Schoology school ID for the district or top-level school. These two values are required to configure the LTI Platform in VHL Central.

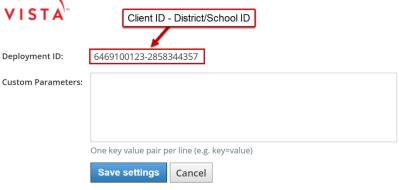

- 3. Submit the following details to our support team via this form W Submit a request Support Center
  - o Ticket Subject: Schoology LTI Platform Creation Request
  - o Deployment ID
  - o Whether you will be using LTI-A Rostering in Schoology
    - If yes, the district or school name associated with your VHL account and Schoology
    - If yes, whether you are transitioning from another rostering system
      - If yes, the name of rostering system you are transferring from
- 4. VHL Central technical support will create the LTI Platform and advise when it has been verified.
- i You can continue to the next step before the LTI platform is ready.

# App Installation on Individual Courses

⚠ Only the person who created the app can install the app in courses.

- 1. Go to the course where you want to add the VHL Central app.
  - Note: If you cannot access the courses, you may be missing the following permission: Administration Settings > System
     Administration > View Courses > Administer courses or, if you cannot be assigned that permission, you may need the instructor to add you as a course administrator.
- 2. Click the Install your App(s) link on the bottom of the left hand navigation panel.

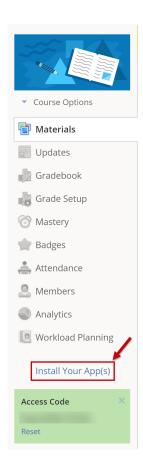

- 3. When the Install App window opens, check the box for the VHL Central app.
- 4. Click the **Submit** button.

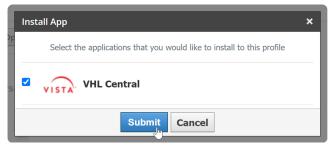

5. On the left hand navigation panel, you will see a link for newly installed app.

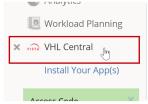